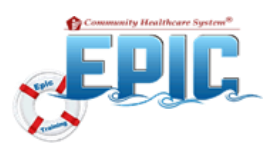

## CHP ACO Quality Dashboards

**CHP Healthy Planet**, is a tool which helps providers monitor a patient's care over time and take action to keep patients healthy or improve chronic conditions—no matter where the patient receives care.

### **How to Access Your Dashboards**

1. Click the **Dashboard** icon on the **Epic Toolbar.**

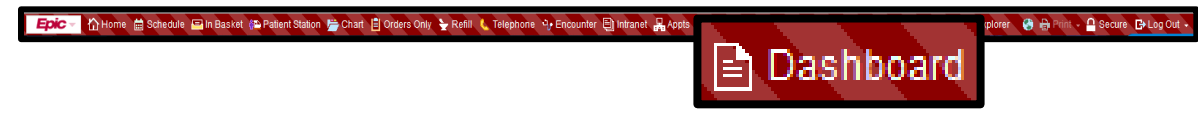

**Note:** The following **Dashboards** can be selected depending on your role and the type of data you require:

- **Primary Care Providers** can view performance data regarding management of their attributed population on the **CHP ACO Quality Provider Dashboard**.
- **Department managers and staff** will use the **CHP ACO Quality Department Dashboard** to manage populations for their office.
- **All users** can view aggregate **ACO** performance by electing the **CHP ACO Registry Dashboard**.
- 2. Click the drop-down arrow to select a **Dashboard**.

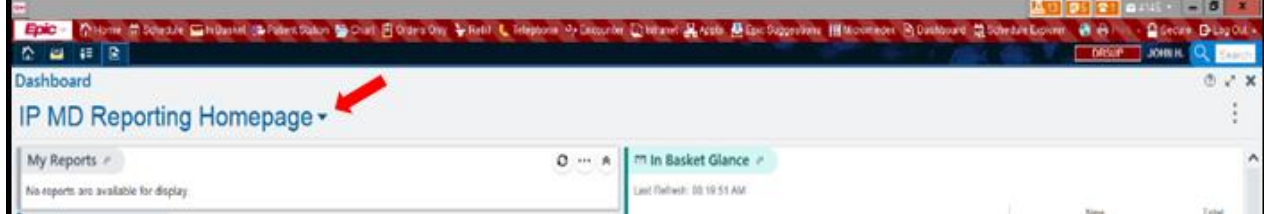

3. Click **star** to make it a **favorite**.

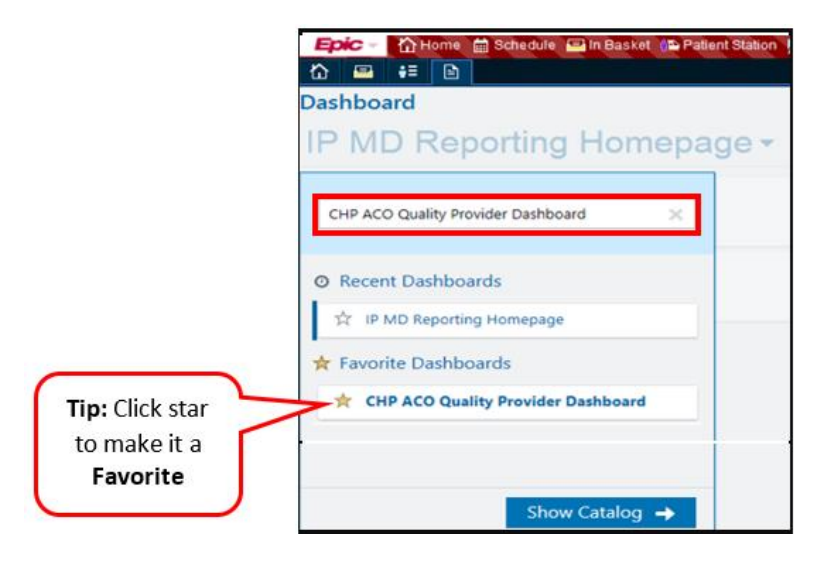

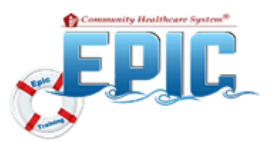

**CHP ACO Quality Dashboards** are designed to help providers and care managers gauge their overall performance against key **ACO** metrics, such as:

- 1. **ACO Preventative Care and Screening** for 10 clinical quality metrics.
- 2. **ACO Reports** for ACO attributed population care gaps reports.
- 3. **Population Risk Reports** for ACO attributed beneficiary risk reports.
- 4. **CHP My Patient Care Gaps** identifies opportunities for care delivery.
- 5. **ACO Attributed Beneficiaries**, the number of beneficiaries attributed to providers, groups or registries.

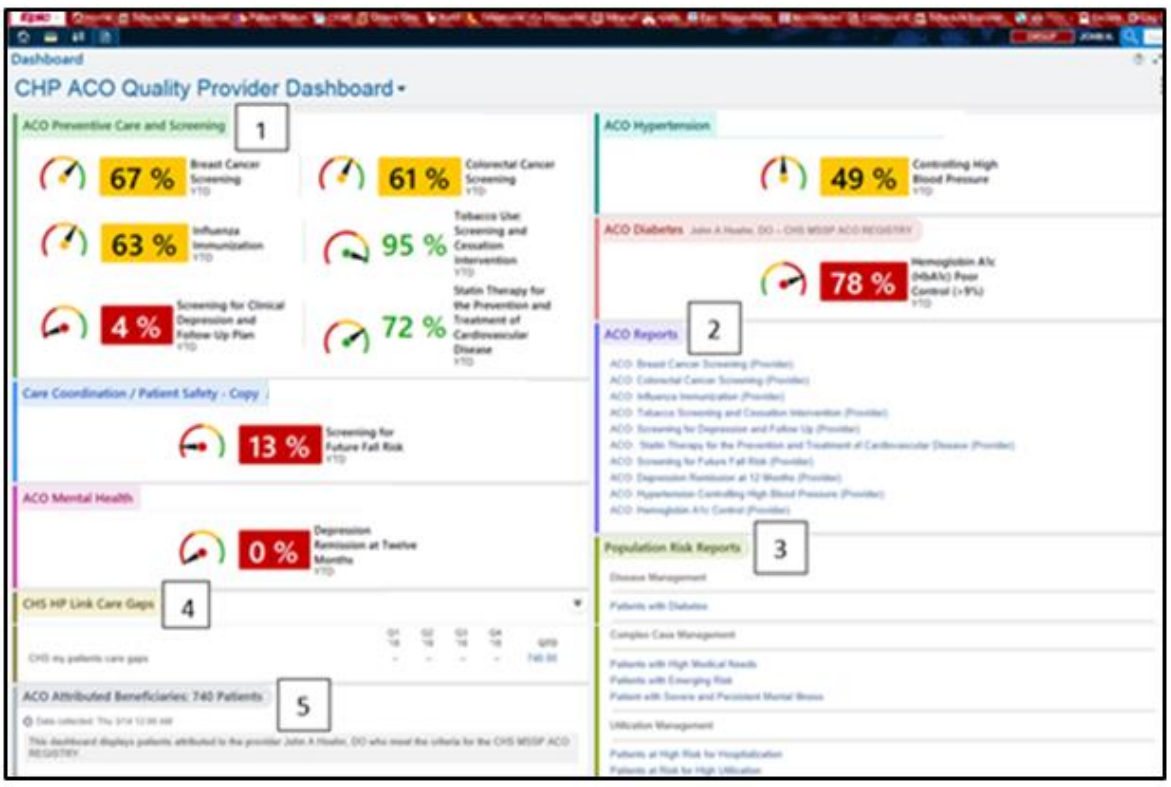

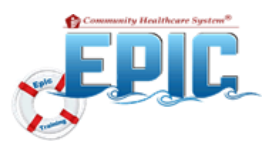

## CHP ACO Quality Reports

#### **ACO Reports**

Run an **ACO Report** to view patients status for that quality metric.

- 1. From the **CHP ACO Quality Dashboard**, select the corresponding **ACO Report** associated to the clinical quality metric to run the report.
	- **Providers** will click the link to run the Care Gap report.
	- **Office Managers** and other staff:
		- o Hover over the link
		- o Click on the **pencil** icon to the right of the link to open the **Report Settings** window.

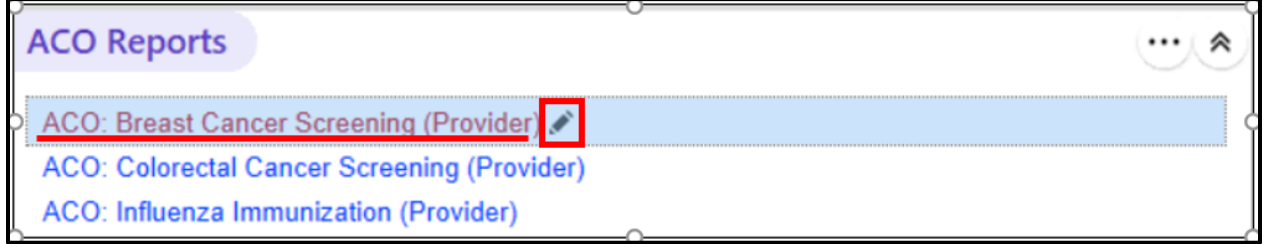

#### oOn **Criteria** tab, click **pencil** icon in **Patient base** section.

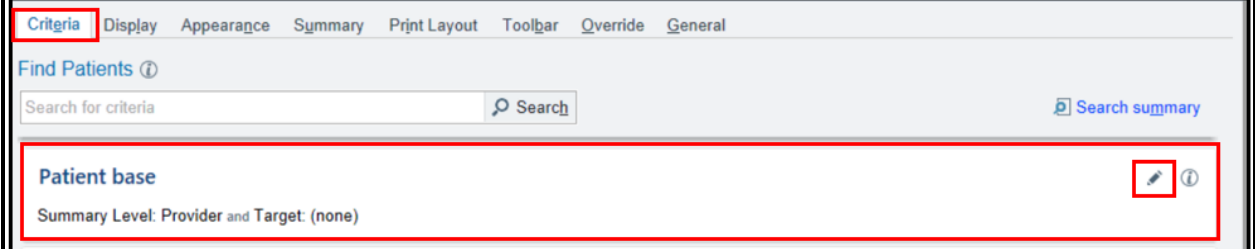

oIn **Summary Level**, click **Target** field to select **Provider**.

oClick **Run** at the bottom of the window.

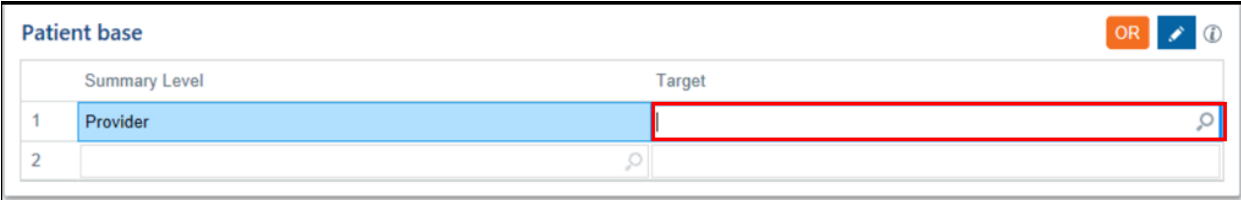

#### The **ACO Report** will list patient's status for that metric.

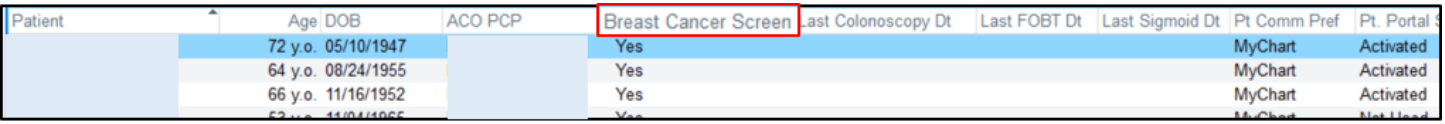

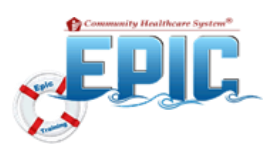

## **Run Care Gaps Report**

Run **Care Gaps** report to view a list of your attributed beneficiaries and their **Care Gaps** (this does not apply to specialty providers, as only primary care providers receive attribution).

- 1. Go to the **HP Link Care Gaps** section on your **Dashboard.**
	- **Providers** will click the link to run the Care Gap report.
	- **Office Managers** and other staff:
		- o Hover over the link
			- o Click on the **pencil** icon to the right of the link to open the **Report Settings** window.

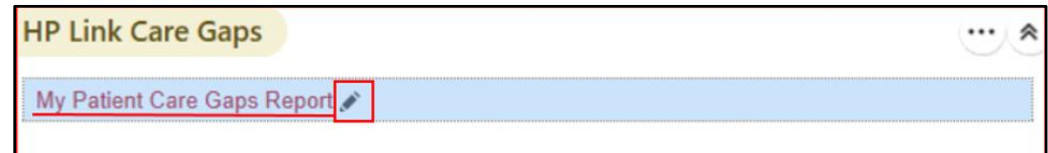

- o In the **Report Settings** window:
	- In **Summary Level**, click **Target** field to select **Provider**.
	- Click **Run** at the bottom of the window.

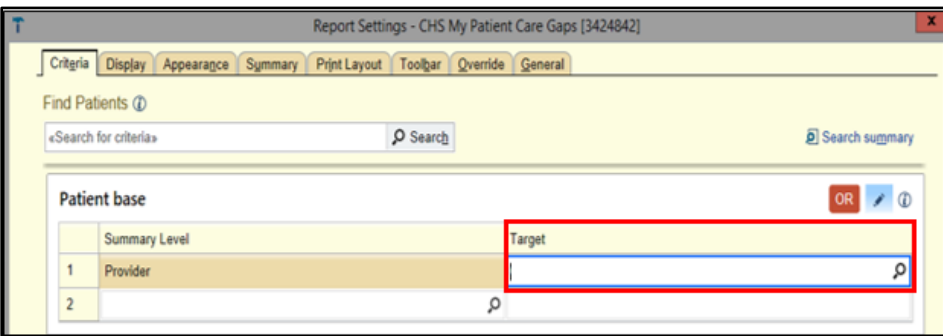

2. The **Care Gaps** report, lists patients who are not compliant with the metric. Their Care Gap status will show **Met** or **Not met**.

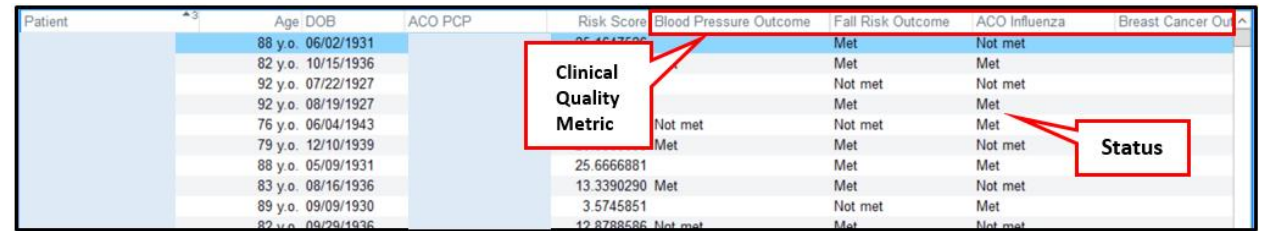

#### 3. To view individual patient **Care Gaps**, click on the **Chart** icon to open **Chart Review**.

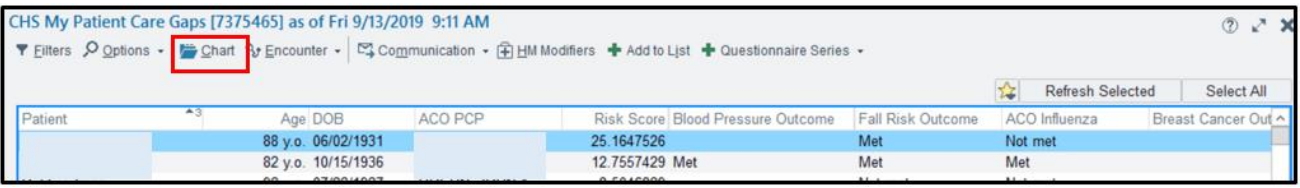

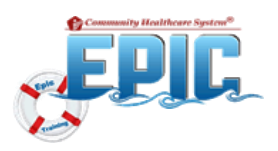

## View or Hide the Table Display

**CHP ACO Quality Dashboards** are designed to display summary tables which contain previous quarter and year- to-date totals for each badge within each component. If you prefer to hide some or all of the tables, you can configure your dashboard to suit your preference.

#### To **Hide** the **Tables** on the **Dashboard**:

- 1. Click the "three dots" in the upper right corner of the component.
- 2. Uncheck the **Show Table** box in the popup window.
- 3. Repeat these steps for each component's table you choose to hide.

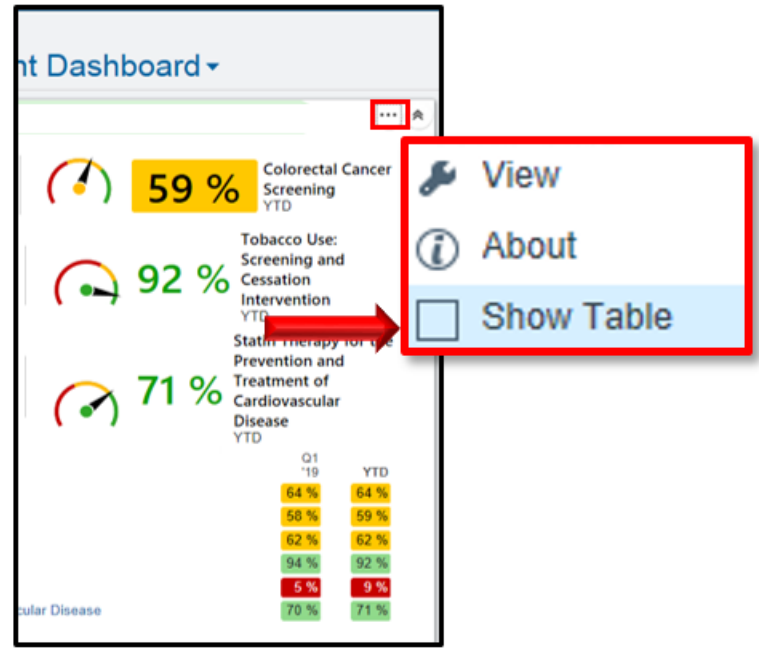

To **View** previously hidden **Tables** on your **Dashboard**:

- 1. Click the "three dots" in the upper right corner of the
- 2. Check the **Show Table** box in the popup window.
- 3. Repeat these steps for each component you choose to view.

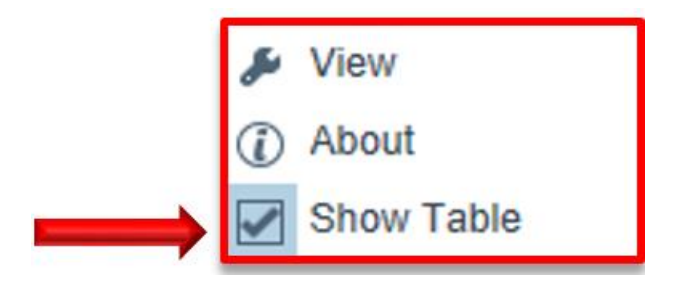